## CCNA Voice (640-460) ? UC500 CCA Lab Simulation

Question: This task requires you to access the Cisco Unified Communications 500 Series GUI to configure it per the given requirements as stated in the scenario. From the choices on the left you may select Scenario, Cisco Unified Communications Server (CUC) Device, or Topology. The Scenario link provides the details of the task to be accomplished. The Topology link displays the network. To get access to UC500, click on the PC shown in the Topology or you can click on the CUC Device button on the left. Scenario: You have been asked to implement an SBCA solution for a startup company that has two technical support staff. The IP Phones use 4 digit extensions starting with 5001. Using the information in tables 1 and 2, configure the following: 1. Configure the AA & Voicemail features 2. Add the two IP Phones with extensions/users given in table 2 including Voicemail. 3. Configure Hunt Group so that all incoming PSTN calls always go to extension 5001. If extension 5001 is not available, route the call to extension 5002. If both extensions are busy or unavailable then send the call to Voicemail.

| Table 1          |             |
|------------------|-------------|
| Usemame          | Water CISCO |
| Password         | cisco       |
| Voice Mail Pilot | 5111        |
| Auto Attendant   | 5000        |
| Hunt Group Pilot | 5010        |

Table 2

| Phone          | Primary Ext.   | LastName |
|----------------|----------------|----------|
| 0011.5C0E.5EDA | 5001 (Phone 1) | Doe      |
| 0030.94C3.D18C | 5002 (Phone 2) | Brown    |

| O Create commu                                        | -                        |
|-------------------------------------------------------|--------------------------|
| <ul> <li>Create commu</li> <li>Connect to:</li> </ul> | 192.168.10.1             |
| Options <<                                            |                          |
|                                                       |                          |
|                                                       | Read/Write     Read-only |

| Click on the PC to connect to the Cisco Unified Communications 500 Series | Connect |  |
|---------------------------------------------------------------------------|---------|--|
|                                                                           |         |  |
|                                                                           |         |  |

| O Create commu | ity        |             |   |
|----------------|------------|-------------|---|
| Connect to:    |            | 68.10.1     | - |
| Options <<     |            |             |   |
| Access Mode:   | Read/Write | O Read-only |   |

Pressing OK to enter the main screen of CCA. Notice that you will need to use **username:Cisco / password:Cisco** to login. In the Configure Panel (on the left) click on **Telephony** and select **Voice** to see all the tabs we need to configure.

This page was exported from - <u>Free Cisco Training & Resources - Certification Exam Preparation</u> Export date: Thu Jul 3 2:56:59 2025 / +0000 GMT

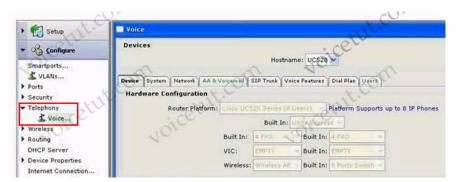

It is the place where we have to solve all the requirement of this lab. So let's start! **Notice: Don't press OK or Apply until all the tabs are configured!** Requirement 1: Configure the AA & Voicemail features UC520, by default, only uses 3-digit extensions but all the required extensions in this lab are 4-digit so we have to adjust it by clicking on the Dial Plan tab. In the ?Number of Digits Per Extension? type 4, just leave other configurations unchanged because we will return to this tab later.

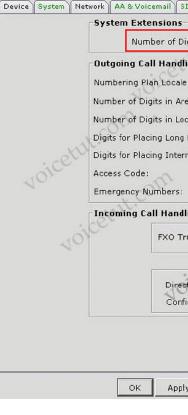

The first requirement of this lab-sim is to configure the AA & Voicemail features so click on this tab to see its content

This page was exported from - <u>Free Cisco Training & Resources - Certification Exam Preparation</u> Export date: Thu Jul 3 2:56:59 2025 / +0000 GMT

| Device | 5      |         |             | н                            | ostname: UC              | 520 💌         |        |
|--------|--------|---------|-------------|------------------------------|--------------------------|---------------|--------|
| Device | System | Network | AA & Voicem | ail SIP Trun                 | Voice Featu              | res Dial Plan | Users  |
|        |        |         | Auto Atte   | ndant                        |                          |               |        |
|        |        |         | Auto        | Attendant E                  | vtension.                |               |        |
|        |        | .com    | Auto        |                              | STN Number:              |               | - or   |
|        | X      | .00     | Hold        |                              |                          |               |        |
|        | stu    |         | Auto        | o Attendant S                | cript:                   | Default AA S  | cript  |
| il     |        |         | Script P    | arameters                    |                          | - of          |        |
| 0      |        |         | Menu        | Prompt: Nor                  | 10 pr                    |               | Browse |
|        |        | x.C     | Option 0:   | None C                       | 🚽 Opt                    | ion 1: None   | . CO - |
|        | .04    | 222     | Option 2:   | None                         | - Opt                    | ion 3: None   | Y      |
|        | ice    | out.ce  | Option 4:   | None                         | - Opt                    | ion 5: None   | -      |
| 2.     | 9      |         | Option 6:   | None                         | - Opt                    | ion 7: None   | ~      |
|        |        |         | Option 8:   | None                         | - Opt                    | ion 9: None   | -      |
|        |        |         | Voicemai    | ı                            |                          |               |        |
|        |        |         |             | email Access<br>email Access | Extension:<br>PSTN Numbe | er:           |        |

Assign extensions to this tab as described in table 1 (Auto Attendant: 5000; Voicemail: 5111)

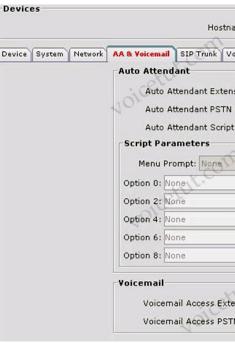

Requirement 2: Add the two IP Phones with extensions/users given in table 2 including Voicemail. To add two IP Phones, select

| Users tab and assign corresponding values to these boxes | Device System N | letwork AA & \ | /oicemail SIP T | runk Voice Feat | tures Dial Plan | Users            |
|----------------------------------------------------------|-----------------|----------------|-----------------|-----------------|-----------------|------------------|
|                                                          |                 | st.            | 0               |                 |                 | it.C             |
|                                                          | 🥖 Mac Addr      | 🥖 Phone        | 🖉 Primar        | 🥖 LastNa        | 🖉 FirstNa       | / UserID / Passw |
|                                                          | B8FA.83C2.0000  | ant            | 3001            | Analog          | PhoneA          | 10100            |
|                                                          | B8FA.83C2.0001  | anl            | 3002            | Analog          | PhoneB          | No off           |
|                                                          | B8FA.83C2.0002  | anl            | 3003            | Analog X        | PhoneC          |                  |
|                                                          | 0011.5C0E.5EDA  | 7970           | 5001            | Doe             | John            | Jdoe             |
|                                                          | 0030.94C3.D18C  | 7970           | 5002            | Brown           | Jane            | Jbrown           |
|                                                          |                 | 1              | -               | -               |                 |                  |

Requirement 3: Configure Hunt Group so that all incoming PSTN calls always go to extension 5001. If extension 5001 is not available, route the call to extension 5002. If both extensions are busy or unavailable then send the call to Voicemail. + **Configure** 

Hunt Group The last parameter in table 1 is the Hunt Group Pilot number but we haven't configured it yet. To configure this parameter, click on the Voice Features tab and you will see a section for configuring Hunt Group, use these settings (Enable Hunt Groups: 1; Pilot#1: 5010; Hunt Type: sequential; Forward to: Voicemail)

| lunt Gr | oup     |              |      |                             |   |
|---------|---------|--------------|------|-----------------------------|---|
|         |         |              |      | Groups: 1                   |   |
|         | Hunt 7  | Fimeout (sec | onds | s):  8                      |   |
| Hu      | unt Gro | up Extension | Nur  | nbers:                      |   |
|         | Pilot # | Hunt Type    |      | Forward to                  |   |
| 1:      | 5010    | sequential   | ¥    | Voicemail                   |   |
| 2:      | 5002    | sequential   | -    | None                        |   |
| 3:      | 5003    | sequential   | -    | Auto Attendant<br>Voicemail |   |
| 4:      | 5004    | sequential   | V    | None                        | - |
|         |         |              |      |                             |   |

Next we need to assign Phone 5001 & 5002 to this group. Return to Users tab and click on the ?More? text on Phone 1 Device System Netwo

| 🥖 Mac Addr     | 1   |
|----------------|-----|
| B8FA.83C2.0000 | anl |
| B8FA.83C2.0001 | anl |
| B8FA.83C2.0002 | anl |
| 0011.5C0E.5EDA | 797 |
| 0030.94C3.D18C | 797 |

| In the ?Primary Extension? we can assign Phone 1 to Hunt Group 1 by setting Hunt Group of Phone 1 to 5010: | Primary Extension |
|----------------------------------------------------------------------------------------------------|-------------------|
|                                                                                                    | Call Forward B    |
|                                                                                                    | Call Forward N    |
|                                                                                                    | CFNA Timeout      |
|                                                                                                    | 100               |
|                                                                                                    |                   |

Also set the ?Call Forward Busy? and ?Call Forward No Answer? to 5002 (Phone 2) Do the same thing with Phone 2, but in the ?Call Forward Busy? and ?Call Forward No Answer? set the extensions to 5111 (Voicemail) **Primary Extension** 

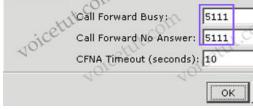

(Notice: In theory, we don't need to configure ?Call Forward Busy? and ?Call Forward No Answer? but in the exam we should configure them to make sure we get full mark.) Most things are done, but when a call coming how can we forward it to Hunt Group 1? This is the last step we need to do. Select **Dial Plan** Tab again, in the **Incoming Call handling ? FXO Trunks** set the text to **Hunt Group**. This will make another box, ?Available Hunt Groups?, appears; set it to **Hunt Group:1** (5010) **Incoming Call Handling** 

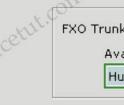

For your information: Below is some information about Hunt Group: Hunt groups create a shared line appearance on specified phones that hunts for members of the hunt group based on configured parameters. Phones in a hunt group can ring based on a configured sequence, based on longest idle time or in a peer fashion. If no member of the hunt group is available to take the call, behaviors can be configured for forwarding the call or sending the caller to voicemail. ????????? Note: As system configuration is done color highlighting is used both on the tab label and throughout the tab pages. To indicate if steps were completed correctly (green) highlighting is used. If additional configuration is required or if the configuration is incorrect (red) highlighting is used. The configuration cannot be saved until all items that are critical to the system are configured. Once all configuration is correct it can be saved to memory.